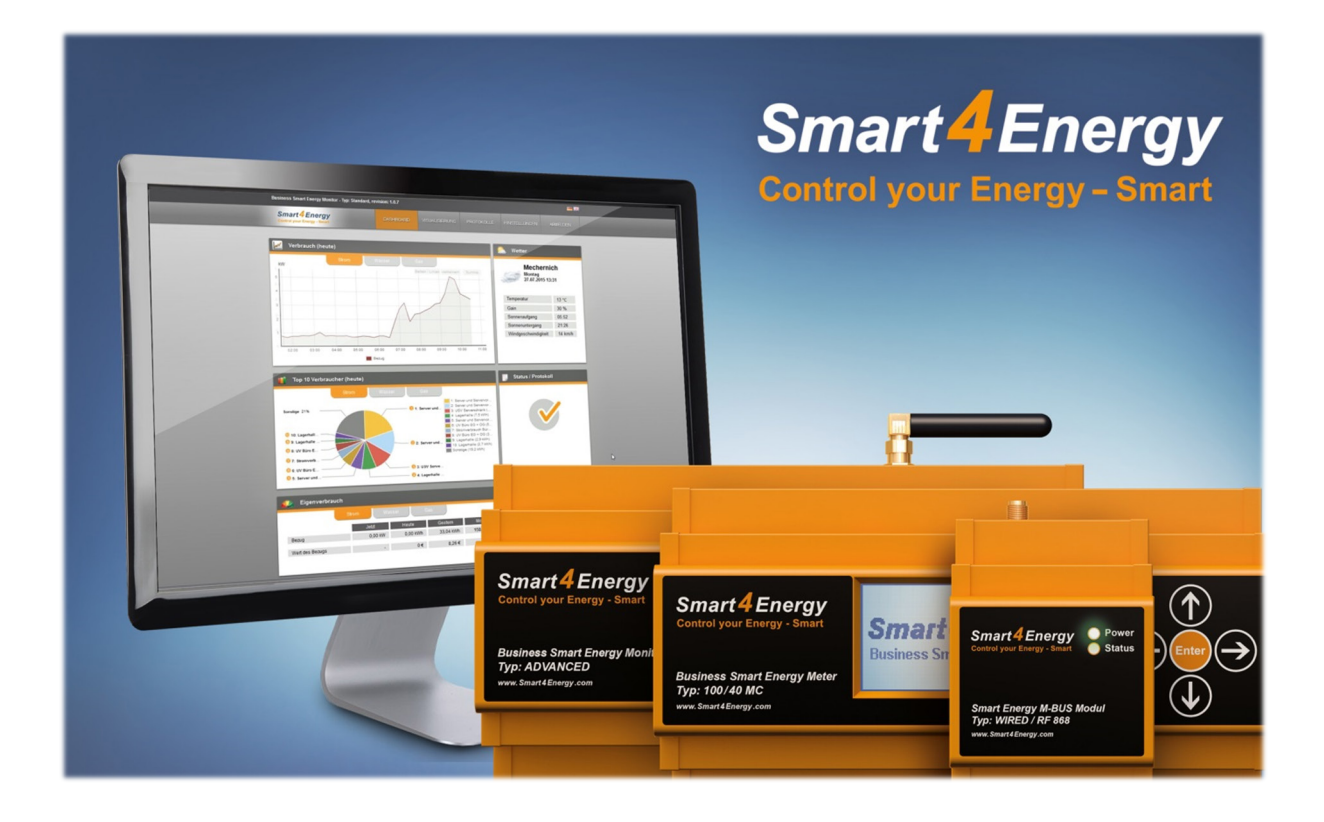

## **FIRMWARE UPDATE METER** Benutzerhandbuch

(Smart Energy Meter erforderlich)

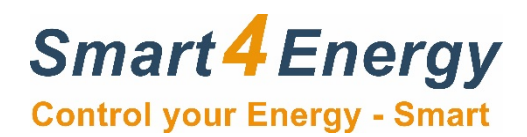

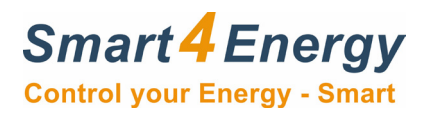

## **Inhaltsverzeichnis**

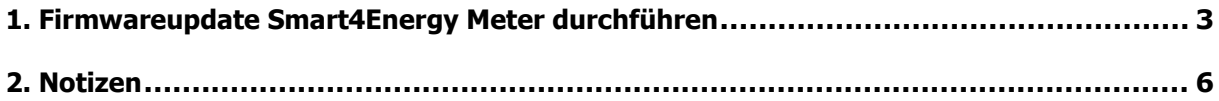

**Datum Handbuch Veröffentlichung: 15.03.2019**

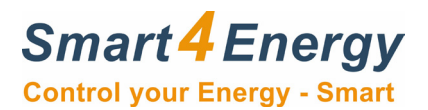

## <span id="page-2-0"></span>**1. Firmwareupdate Smart4Energy Meter durchführen**

Verbinden Sie den Smart4Energy Meter mit dem im Lieferumfang enthaltenen USB-Kabel mit Ihrem Computer. Wichtig dabei ist, dass Sie den Smart Energy Meter vorher vom Stromnetz trennen (Stecker am Gerät herausziehen oder die entsprechende Sicherung auslösen).

Starten Sie nun das Programm Smart4Energy Meter Firmware Updater.

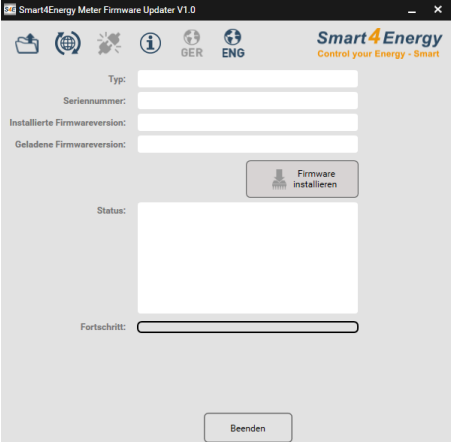

Sobald Sie den Meter mit dem Computer verbunden haben, erhalten Sie z.B. folgende Informationen aus dem Programm.

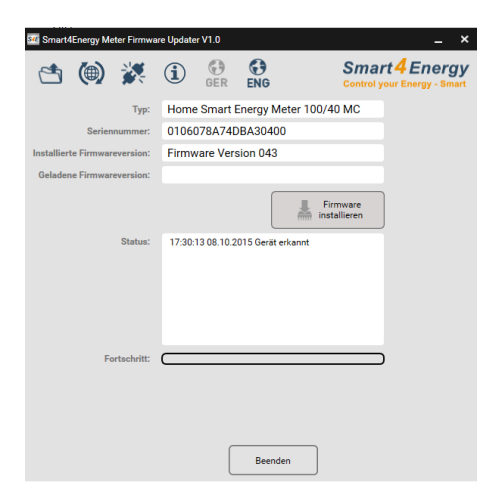

Als nächsten Schritt klicken Sie auf den Button (4). Daraufhin öffnet sich ein Browserfenster.

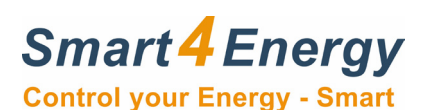

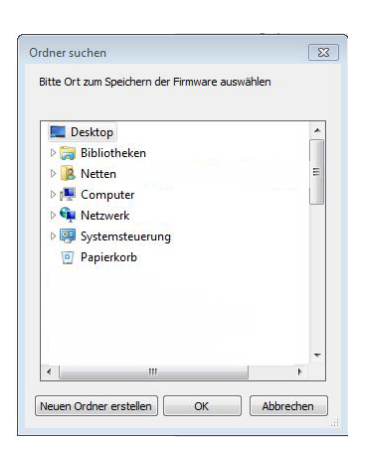

Dort wählen Sie den gewünschten Speicherort aus, wohin die Firmwaredatei abgespeichert werden soll.

Im nächsten Schritt lädt das Programm die aktuellste Firmware aus dem Internet herunter.

Ihnen wird in dem Fenster angezeigt, welche Firmware auf Ihrem Meter installiert ist und welche Firmware aktuell für das Update bereitsteht.

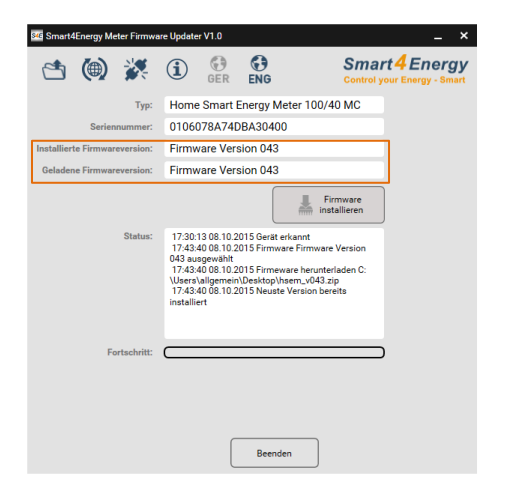

Als nächstes klicken Sie auf dem Button "Firmware installieren".

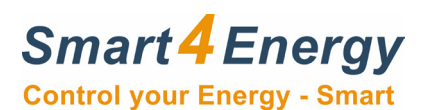

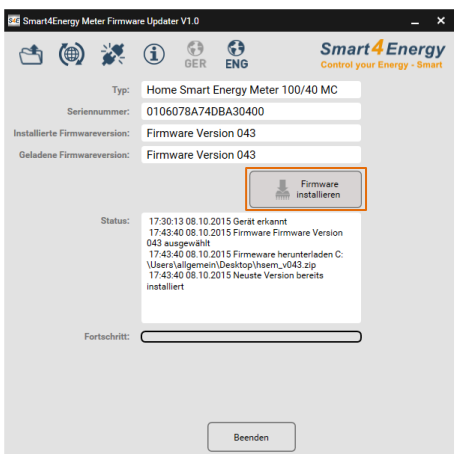

Die Software von Ihrem Meter wird nun aktualisiert. Zum Schluss, wenn der Updatevorgang abgeschlossen ist, beenden Sie das Programm mit dem Button "Beenden".

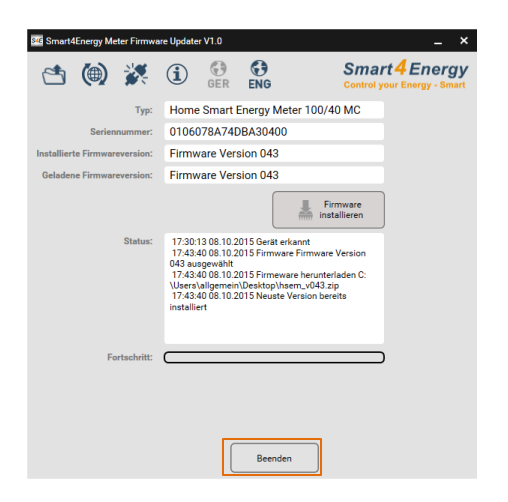

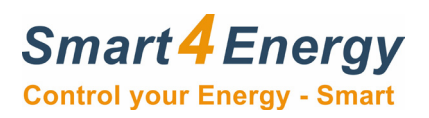

## <span id="page-5-0"></span>**2. Notizen**

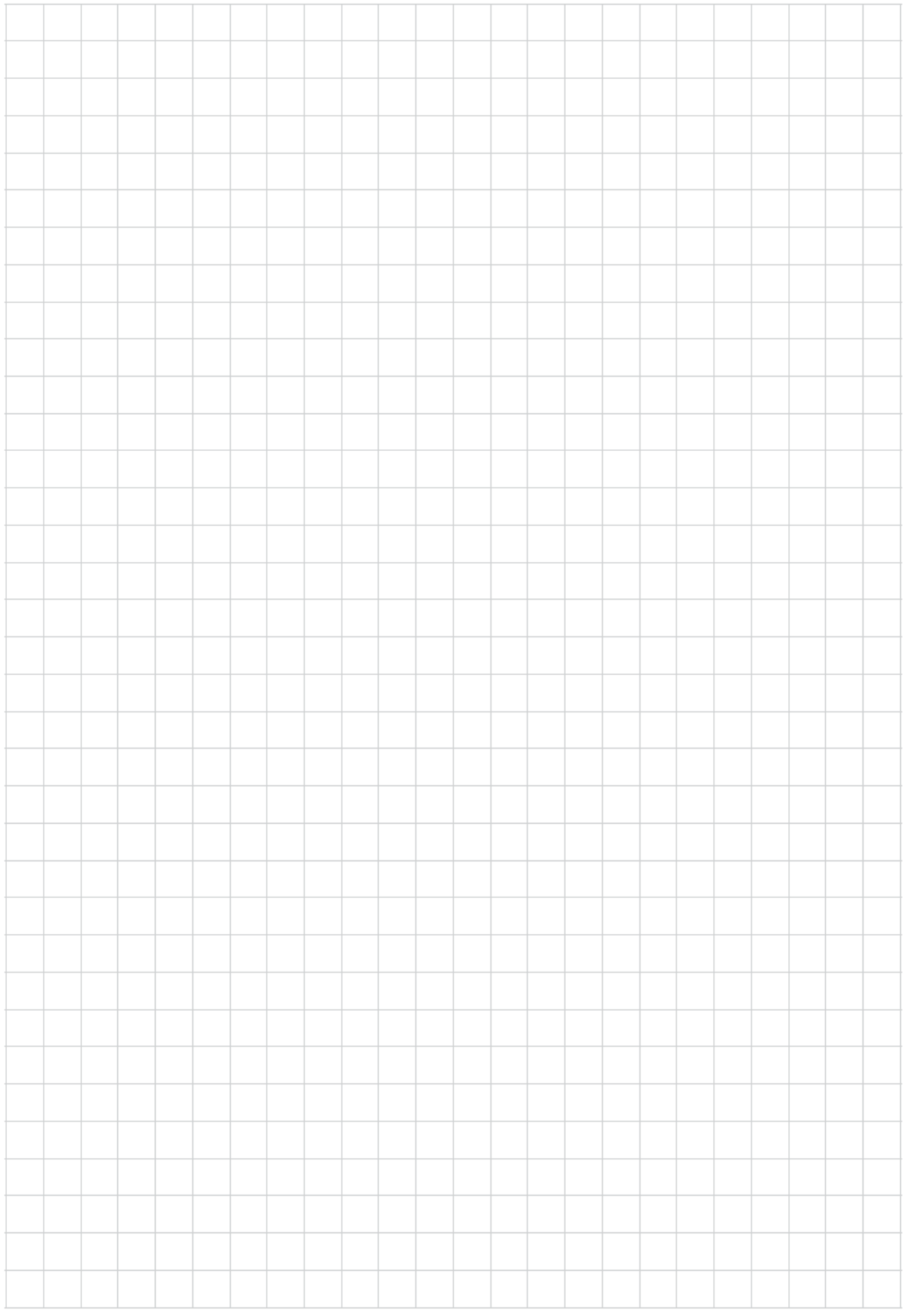

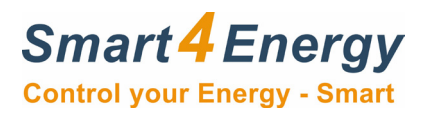

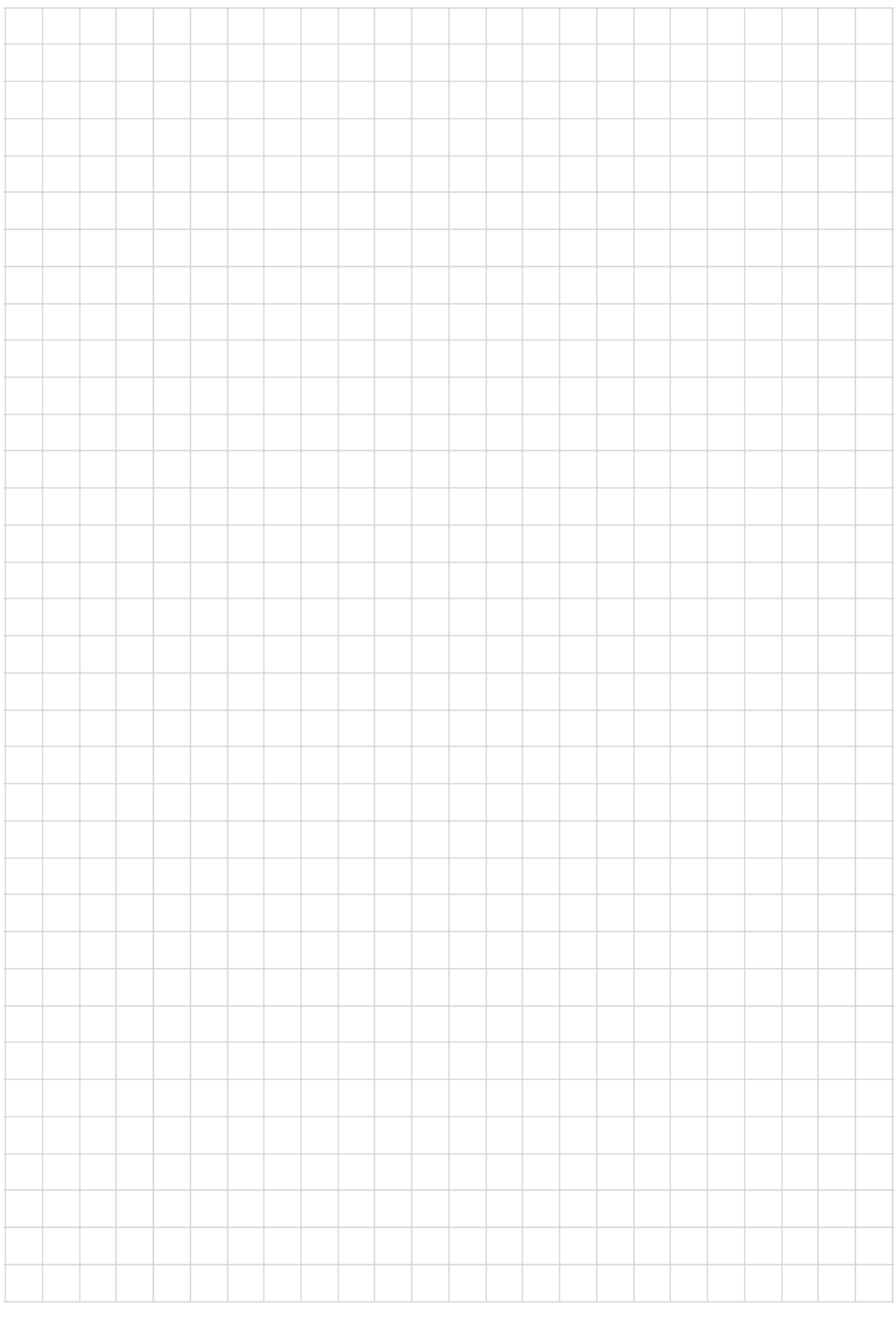

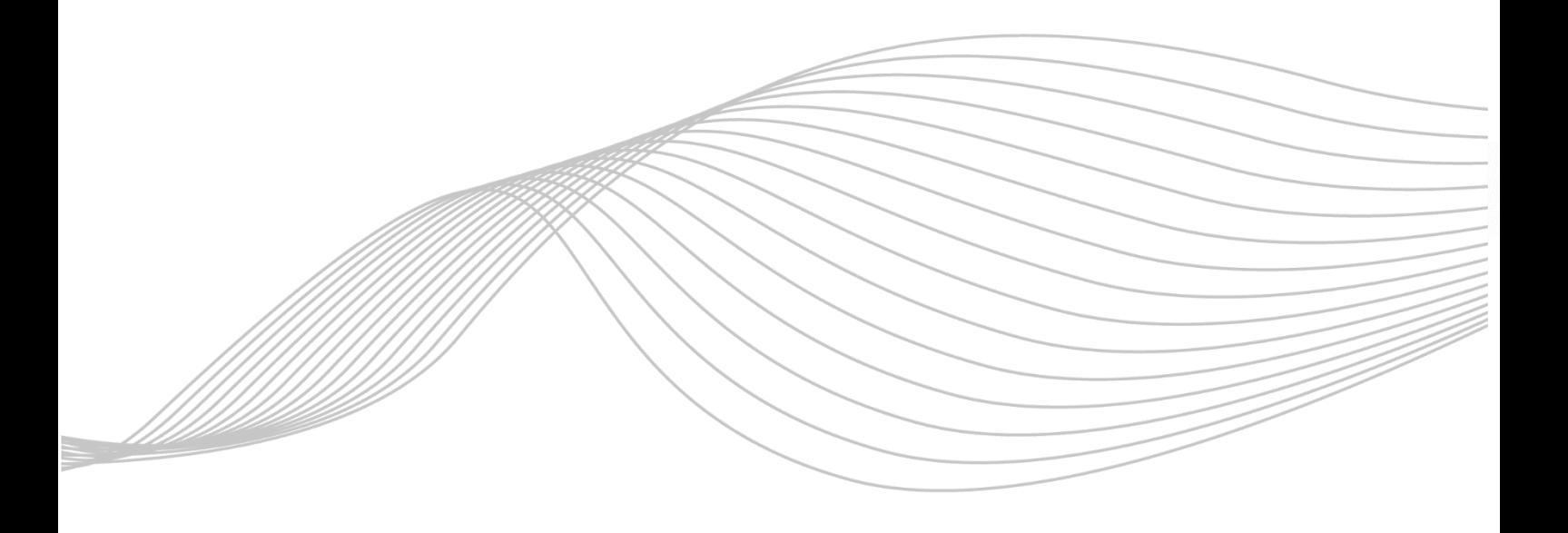

ProSolarTec GmbH Phone: +49 (0) 24 84 / 918 292 Trierer Straße 53a Web: www.smart4energy.com 53894 Mechernich / Germany E-Mail: info@smart4energy.com